StP Műszaki Fejlesztő, Gyártó és Kereskedelmi Kft.

# **StP Patrol**

## **őrjárat-ellenőrző rendszer**

**részletes leírás**

1158 Budapest, Késmárk u. 11-13. Tel.: +36 1 410-0556 Fax: +36 1 414-0913 E-mail: info@stp.hu Net: www.stp.hu www.scomplex.com

**MASCO Biztonságtechnikai és Nyílászáró Automatizálási Kereskedelmi Kft. 1045 Budapest, Madridi út 2. Tel: (06 1) 3904170, Fax: (06 1) 3904173, E-mail: masco@masco.hu, www.masco.hu**

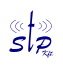

## TARTALOMJEGYZÉK

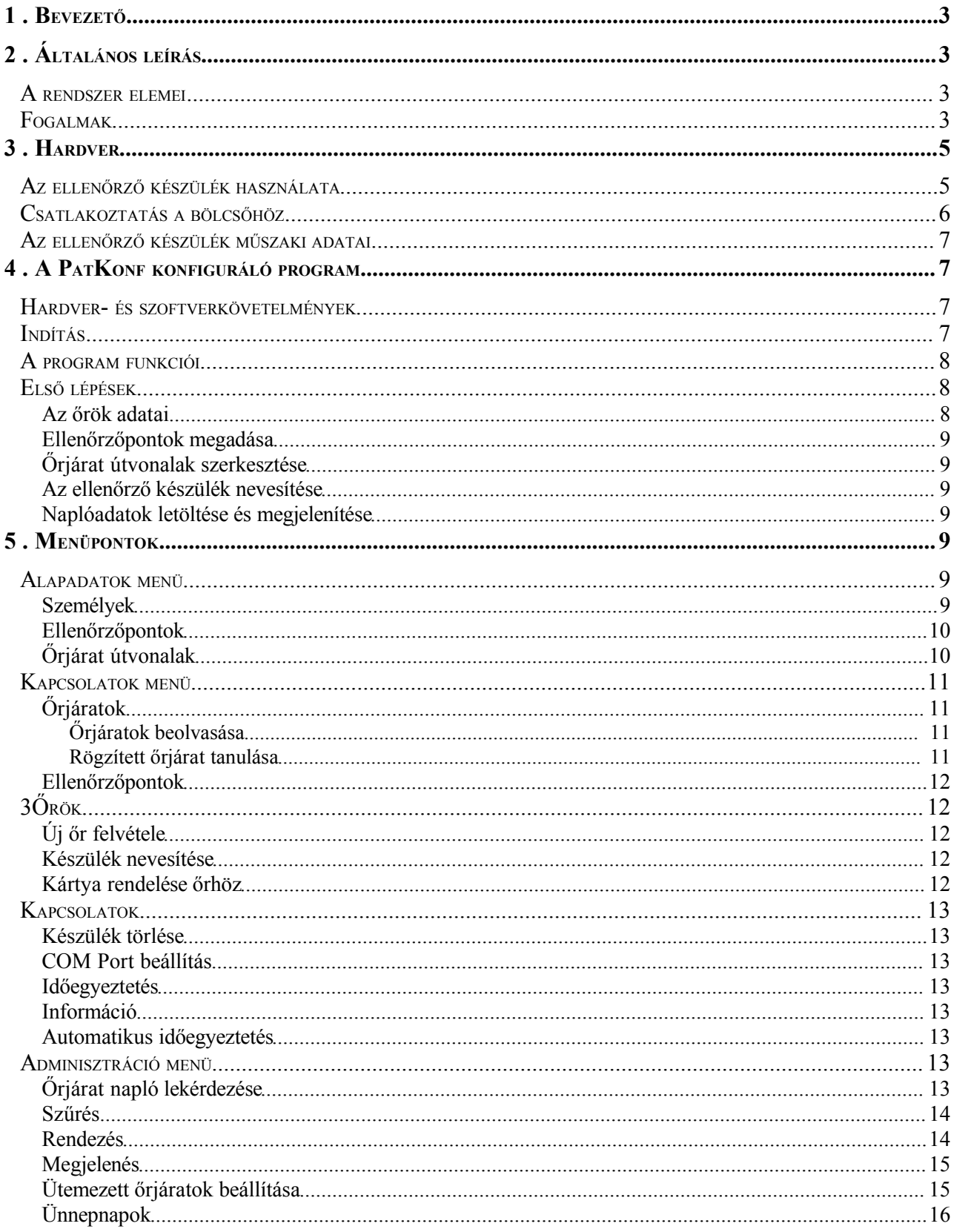

## **1 . BEVEZETŐ**

Ez a dokumentáció az StP Patrol őrjárat-ellenőrző rendszert mutatja be három részben, először egy általános leírásban bemutatjuk a rendszer elemeit, a fontosabb fogalmakat, és útmutatást adunk a használathoz.

A következő részben a rendszer hardver elemeit mutatjuk be.

Ezután a PatKonf nevű program leírása következik, mellyel a rendszer konfigurációját tudjuk elvégezni, illetve az őrjáratok során összegyűlt naplóadatokat kérdezhetjük le.

## **2 . ÁLTALÁNOS LEÍRÁS**

A leírás célja a felhasználónak segítséget nyújtani az StP Patrol őrjárat-ellenőrző rendszer használatához, illetve a rendszerrel való ismerkedéshez, de tájékoztatásul szolgálhat azoknak is, akik a rendszerről, annak lehetőségeiről szeretnének többet megtudni.

## *A rendszer elemei*

A Patrol őrjárat-ellenőrző rendszer feladata az őrök őrjárati mozgásának ellenőrzése. A Patrol a következő komponensekből áll:

- *Ellenőrző készülékek.* Minden őr magánál hord egy akkumulátorral táplált ellenőrző készüléket az őrjáratok során, amely rögzíti a bejárt útvonalat. Ha az őrök befejezték az őrjáratot, az ellenőrző készülékről le lehet tölteni számítógépre a rajta összegyűlt adatokat. Egy ellenőrző készüléket több őr is használhat felváltva.
- *Ellenőrzőpontok*. Az őrök az ellenőrző készülékkel végigjárnak egy előre megadott útvonalat, és amikor egy ellenőrzőponthoz érkeznek, a készüléket bekapcsolják és beolvastatják vele az ellenőrzőpontot. A készülék feljegyzi a beolvasás időpontját az ellenőrzőpont kódjával együtt, és a belső memóriájában eltárolja (naplózza). Az ellenőrzőpont passzív, tehát önálló energiaforrással nem rendelkezik. Általában fekete színű, kör vagy négyszög alakú műanyag tárgy.
- *Bölcső*. Ez olyan eszköz, mellyel az ellenőrző készüléket a számítógéphez tudjuk csatlakoztatni a számítógép soros portján keresztül. Miközben az ellenőrző készülék a bölcsőre van helyezve, folyamatosan töltődik az akkumulátora. A *töltőegység* a bölcsőhöz hasonló eszköz, mellyel az ellenőrző készüléket csak feltölteni lehet.
- *Konfigurációs és naplólekérdező szoftver (PatKonf)*. Az őrjárat-ellenőrző rendszer beállításait (pl. őrök neve, ellenőrzőpontok) tudjuk ezzel a szoftverrel módosítani, illetve megtekinthetjük és kinyomtathatjuk az őrjáratok során összegyűlt naplóadatokat.

## *Fogalmak*

- *Személyek:* A rendszerrel szolgálatot teljesítő őrök.
- *Kezdőpont:* Az őrjárat során elsőnek érintett ellenőrzőpont. Célszerű a kezdőpontot az őrházban elhelyezni, mert az őrjárat végeztével az őröknek ide kell visszaérniük, és az ellenőrző készülékkel be kell olvastatniuk a kezdőpontot.
- *Belső pont:* Az őrjáratban szereplő ellenőrzőpont, mely nem kezdőpont. Egy őrjárat kezdőpontja nem lehet más őrjárat belső pontja.
- 
- *Őrjárat útvonalak:* Az ellenőrzőpontok olyan sorozata, amelyet az adott sorrendben bejárva az őr egy adott őrjáratot teljesített. Egy-egy őrjárat definiálásával megadhatóak az időzítések is, tehát az az optimális idő, amely alatt az előző pontról az adott pontra odaér, illetve az az előírt idő, amelyet az őrnek az adott pontnál kell töltenie. Az őrjárat útvonalakat mindig a kezdőpontnál kell befejezni.
- *Ellenőrző készülék bekapcsolása:* Ezt úgy érhetjük el, hogy a készüléket függőleges helyzetben tartva megbillentjük, hogy vízszintes helyzetbe kerüljön.
- *Ellenőrzőpont olvasása:* A bekapcsolt ellenőrző készüléknek az ellenőrzőponthoz való közelítésével az ellenőrzőpont kódjának rögzítése.
- *Nevesítés:* Az az eljárás, amikor az ellenőrző készülékbe betöltjük annak a felhasználónak a kódját, aki ezentúl a készülékkel szolgálatot teljesít. A nevesítés lehet alapértelmezett, amikor a PatKonf programmal megadjuk az őr kódját, és ideiglenes, amikor egy őrjárat előtt az ellenőrzőkészülékkel beolvastatjuk az őr kártyáját. Az ideiglenes nevesítés egyetlen őrjáratra szól, ha vége ennek az őrjáratnak, akkor a név az alapértelmezett értékre áll vissza.
- *PatKonf program:* Számítógépes program, melynek segítségével tarthatjuk a kapcsolatot az ellenőrző készülékekkel, tehát nevesíthetjük őket, időt tölthetünk rájuk, illetve lekérhetjük róluk az ellenőrzőpontok érintésének naplóját, vagy a készülék státuszát. Ezenfelül a naplók feldolgozása és kiértékelése is e program feladata.
- *Ellenőrző készülék konfigurálása:* Magában foglalja a készülék nevesítését és a számítógép rendszeridejének a készülékbe töltését.
- *Adatgyűjtés:* A készülék ellenőrzőpont olvasásairól készült naplók lekérése, és ezek feldolgozása. A készüléken minden egyes olvasás egy-egy naplóbejegyzést jelent, ezek közül az azonos pontot közvetlenül egymás után olvasásokból a számítógép adatbázisába már csak egy naplóbejegyzés kerül, csak az érkezés és a távozás idejét rögzítve egy-egy ponton. A feldolgozás az ellenőrzőpont naplók őrjáratokba való sorolását jelenti, és a PatKonf program automatikusan elvégzi.
- *Ellenőrzőpont naplók:* A készülékekről az idők folyamán lekért ellenőrzőpont érintési naplók összessége. Egy-egy naplóbejegyzés tartalmazza az ellenőrző készülék tulajdonosát, az érintett pont kódját, az ellenőrzőpontra való érkezés és távozás időpontját, illetve őrjáratba sorolás után a különböző időzítési hibák létét is. Minden bejegyzéshez megjegyzés fűzhető.
- *Őrjárat naplók:* Az ellenőrzőpont naplók feldolgozása után azok egy-egy sorozata őrjáratot alkot. Egy-egy naplóbejegyzés tartalmazza az őrjáratot teljesítő őr kódját, az őrjárat megkezdésének és befejezésének idejét, valamint az esetleges hibák létét. A felismert őrjáratok típuson belül egyedi sorszámot kapnak. Minden őrjárat bejegyzéshez megjegyzés fűzhető.
- *Soros port:* A számítógépben található illesztőegység. A Windows soros kommunikációs vonal néven hivatkozik rá, a PatKonf pedig a COM port megnevezést használja.
- *Azonosító:* Olyan chip-pel ellátott kártya vagy kapszula, mellyel az őrök azonosítani tudják magukat. Leggyakrabban a kártya alakú azonosítót használják, ezért *kártya* néven is fogjuk hívni.

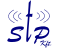

## **3 . HARDVER**

## *Az ellenőrző készülék használata*

Az ellenőrző készülék fekete színű, 16 cm hosszú eszköz, a következő részekből áll:

- **Olvasó**: A készülék egyik végén (az **StP Patrol** felirat alatt) elhelyezkedő modul. Ez a rész érzékeli az ellenőrzőpontokat, tehát az őrjárat során a készüléknek ezt a végét kell az ellenőrzőponthoz közelíteni.
- **LED-panel**: Az ellenőrző készülék állapotát öt LED mutatja. A LED-ek elhelyezkedését és jelzéseit lásd a következő ábrán.
- **Csatlakozó**: Az olvasóval ellentétes oldalon található, ezzel tudjuk az ellenőrző készüléket a bölcsőhöz csatlakoztatni.

Az ellenőrző készülék akkumulátorról működik, alapvető részei az olvasó antenna, a naplókat tároló memória és a számítógéppel kommunikáló modul.

Az akku energiájának jelentős megtakarítása érdekében az ellenőrző készülék csak akkor aktivizálódik, ha a felhasználója a készüléket függőleges helyzetből vízszintesbe billetni át. Ha a készülékkel ellenőrzőpontot olvastattunk, vagy bekapcsolás után eltelik 6 másodperc, akkor automatikusan kikapcsol.

Az ellenőrzőponton tehát a készüléket megemelve be kell kapcsolni - aktivitását a zöld színű jelző jelzi -, és a készüléket az ellenőrzőponthoz 0-1 cm-es távolságra közelíteni. Az előző bekezdésben leírtak szerint a készülék ilyenkor leolvassa az ellenőrzőpontot, és kikapcsolja magát. Az ellenőrzőpont olvasását két sípszó és egy magas fényerejű piros LED felvillanása jelzi. Ha az ellenőrző készülék memóriája már majdnem megtelt, vagy az akku nemsokára lemerül, akkor ellenőrzőpont olvasásakor csak egy sípszó hallatszik.

Amennyiben az olvasásra előírt idő letelt, a zöld LED elalszik, újbóli olvasáshoz a készüléket újra be kell kapcsolni. A készülék egyéb jelzései:

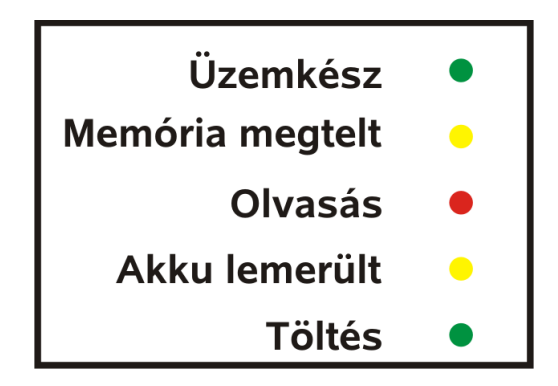

- **Üzemkész:** A készülék ellenőrzési pont olvasására kész. Ha a bölcsőhöz van csatlakoztatva, akkor az őrjárat adatok kiolvashatók.
- **Memória megtelt:** A napló memória közel tele van. Ilyenkor még kb. 50 ellenőrzési pont olvasására elegendő memória van, ezért a készüléket az őrjárat végén a számítógépre kell csatlakoztatni, és a naplóadatokat le kell kérni.

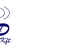

- **Olvasás**: A készülék az ellenőrzőpont olvasását, és az ellenőrzőpont regisztrálását a memóriában egy-egy felvillanással jelzi. Ezért helyes használat esetén ellenőrzőpont olvasásakor két villanás látható.
- **Akku lemerült**: Az akku lemerülőben van. Ilyenkor az akkut fel kell tölteni.
- **Töltés**: Ha a készüléket a bölcsőre tesszük, a benne lévő akkumulátor automatikusan elkezd töltődni. Ha már nagyon le volt merülve, akkor ez a LED villogni fog, mert ilyenkor csökkentett áramerősséggel kezdődik a töltés. Ezt hívják *csepptöltésnek*. Miután az akkumulátor feltöltődik egy bizonyos szintre, elindul a normál töltés, ilyenkor a LED folyamatosan világít. Nemsokára újra beáll a csepptöltési üzemmód, jelezve, hogy mindjárt teljesen fel lesz töltve az ellenőrző készülék.

A hibák jellegéről bővebb tájékoztatást a számítógépre csatlakoztatva kaphatunk a PatKonf program **Kapcsolatok/Információ** menüpontjában.

## *Csatlakoztatás a bölcsőhöz*

Amikor a készüléket számítógéphez akarjuk csatlakoztatni, a vele való kommunikáció előtt a bölcsőre kell helyezni a képen látható módon:

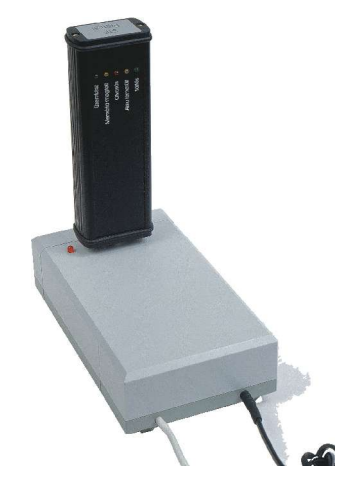

A bölcső számítógéphez való csatlakoztatása és az azzal való kommunikáció javasolt lépései:

- Először győződjünk meg róla, hogy a csatlakozó jól csatlakozik-e a számítógép valamelyik soros portjához!
- A PatKonf program **Kapcsolatok/COM Port beállítás** menüjében állítsuk be a megfelelő soros portot (COM1, COM2, COM3, COM4).
- Indítsuk el a PatKonf-ban a kívánt menüpontot. Ezek után a számítógép egy ideig vár arra, hogy a kapcsolat a készülékkel létrejöjjön. Miközben a készülék a számítógéppel kommunikál, a PatKonf-ban nem tudunk semmilyen műveletet végrehajtani.

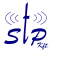

## *Az ellenőrző készülék műszaki adatai*

- Egy ellenőrzőpont olvasásához a készüléket nem kell az ellenőrzőponthoz érinteni vagy bármilyen módon csatlakoztatni, elég a pontot 0-1 cm távolságra megközelíteni.
- A készülék 500 naplóadat jegyzésére elegendő memóriával rendelkezik. Egy naplóadat egy ellenőrzőpont olvasást jelent. Amennyiben a memória már igen telített, a készülék ezt jelzi, az első ilyen jelzés után általában még kb. 50 olvasásra van lehetőségünk.
- Egy rendszerben maximum 99 ellenőrző készülék használható.
- Az őrjárat útvonal típusok, őrök, ellenőrzési pontok száma nincs korlátozva a rendszerben.

## **4 . A PATKONF KONFIGURÁLÓ PROGRAM**

A PatKonf program feladata az őrjárat-ellenőrző rendszer konfigurációja és az őrjáratok során keletkezett naplóadatok lekérdezése. A felhasználó e felületen keresztül viheti fel az őrjáratokat, a hozzájuk tartozó ellenőrzőpontokat, és a rendszerben érintett személyeket, illetve itt értékelheti ki a különböző ellenőrző készülékekről befolyt őrjárati naplókat.

## *Hardver- és szoftverkövetelmények*

A PatKonf egy egyszerű adatbáziskezelőre támaszkodó felhasználói felület, így a hasonló méretű és összetettségű rendszereknél megszokott, szigorúnak nem tekinthető követelmények fogalmazhatók meg:

Hardver:

- IBM PC számítógép. A sebesség és a kapacitás szempontjából a kliens számára egy Pentium 166 os processzorra épülő gép is kielégítő, de a feldolgozandó és tárolt adatmennyiség függvényében célszerűbb lehet egy ettől gyorsabb gép üzembe helyezése.
- Legalább 10 MB szabad lemezterület és évente kb. 5-6 MB-nyi hely a naplóadatoknak. Az utóbbi adat természetesen az őrjáratok sűrűségétől és hosszától erősen függhet.
- Legalább 640x480-as felbontású képernyőüzemmód, de a 800x600-as az ajánlott.
- Szoftver:
- Windows 95/98/2000/NT/XP operációs rendszer

## *Indítás*

Ha elindítjuk a programot, akkor első lépésként be kell állítani azt a soros portot, ahova a bölcsőt csatlakoztattuk. Erre a PatKonf figyelmeztet is minket a következő üzenettel: "A program használatához szükséges a COM port beállítása!" Ezután megjelenik egy ablak, ahol ezt megtehetjük. Ha később valamiért meg szeretnénk változtatni ezt a beállítást, akkor kattintsunk a **Kapcsolatok/COM Port beállítás** menüre.

7.oldal összesen: 16

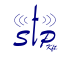

## *A program funkciói*

A PatKonf őrjárat konfiguráló program a következő funkciókkal rendelkezik:

- **Új őr felvétele** az adatbázisba az ellenőrző készülék segítségével (Új őr ), és **adataik módosítása** (Személyek és Kártya rendelése őrhöz).
- **Ellenőrzőpontok felvétele** az adatbázisba az ellenőrző készülék segítségével (Ellenőrzőpontok), és az ellenőrzőpontok **adatainak módosítása** (Ellenőrzőpontok).
- **Őrjárati útvonalak definiálása** az ellenőrző készülék segítségével (Rögzített őrjárat tanulása), vagy kézileg (Őrjárat útvonalak); és **útvonalütemezés** (Ütemezett őrjáratok beállítása).
- Az őrjáratok során keletkezett **naplóeredmények kinyomtatása** rendezés és szűrés után (Őrjárat napló lekérdezése).
- **Az ellenőrző készülék adatainak lekérdezése és módosítása:**
	- Az őrjáratok során az ellenőrző készülékben összegyűlt adatok számítógépre való letöltése (Őrjáratok beolvasása).
	- A készülék tulajdonosának beállítása (Készülék nevesítése).
	- A készülék naplóadatainak törlése (Kapcsolatok).
	- A készülék idejének beállítása (Időegyeztetés).
	- A készülék állapotának lekérdezése (Információ).
- **Egyéb** beállítások:
	- Annak a soros portnak a megadása, melyre az ellenőrző készüléket a számítógéppel összekötő bölcsőt csatlakoztatjuk (COM Port beállítás).
	- Az év ünnepnapjainak beállítása (Ünnepnapok).

## *Első lépések*

Mielőtt a Patrol őrjárati rendszert elkezdjük használni, csatlakoztatni kell a hardverelemeket. Ha az ellenőrző készülékről le szeretnénk kérdezni a naplóadatokat, vagy be szeretnénk álítani valamit, akkor csatlakoztassuk a bölcsőt a számítógép soros portjára, és helyezzük rá az ellenőrző készüléket.

Ezután indítsuk el a konfigurációs programot (PatKonf.exe), és rögtön indulás után megjelenik egy ablak, ahol be kell állítani azt, hogy melyik soros portra csatlakoztattuk a bölcsőt (COM Port beállítás).

Ha ezt beállítottuk, helyezzük az ellenőrző készüléket a bölcsőre a fenti ábrán látható módon.

Ezután válasszuk ki a PatKonf-ban a **Kapcsolatok/Készülék törlése** menüt. Ennek hatására az ellenőrző készülék naplóadatai törlődnek. Most már be tudjuk állítani a rendszer tulajdonságait.

## **Az őrök adatai**

Első lépésként be kell vinni a rendszerbe azoknak a személyeknek az adatait, akik később az őrjáratok során fognak szolgálatot teljesíteni. Nézzük meg, hogyan lehet ezt megtenni egy új őr esetén! Először is ki kell választani egy kártyát, melyet az őrhöz akarunk rendelni, majd ezt a kártyát beolvastatjuk az ellenőrző készülékkel. A beolvasást és az őr adatainak beállítását a Új őr felvétele fejezet írja le. Ha módosítani szeretnénk egy őr adatait, akkor ezt a Személyek fejezetben leírt módon tehetjük meg.

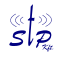

#### **Ellenőrzőpontok megadása**

Az ellenőrzőpontokat az őrjárati útvonalak fontosabb pontjain szokták elhelyezni, és az őröknek az őrjárat során az ellenőrző készülékkel be kell olvastatni ezeket a pontokat. Az ellenőrzőpont tehát egy azonosító, melynek van egy egyedi kódja.

Ellenőrzőpontokat csak az ellenőrző készülék segítségével tudunk megadni. Ennek lépéseit lásd: Ellenőrzőpontok fejezet. Az ellenőrzőpontok adatait bármikor módosíthatjuk (Ellenőrzőpontok). Ha őrjárati útvonalakat tanítunk a készüléknek, és közben ismeretlen ellenőrzőpontokkal találkozik, akkor ezek az ellenőrzőpontok automatikusan bekerülnek a rendszer adatbázisába (Rögzített őrjárat tanulása).

#### **Őrjárat útvonalak szerkesztése**

Az őrjárat útvonal azt adja meg, hogy az őrnek mely ellenőrzőpontokat kell végigjárnia, és mennyi idő alatt kell egyik ellenőrzőponttól a másikig érnie. Azt is beállíthatjuk, hogy a megadott időtől mennyivel térhet el, ha egy ellenőrzőpontra érkezik.

Az őrjárat útvonalakat általában úgy adják meg, hogy az ellenőrző készülékkel végigjárnak egy leendő útvonalat, közben beolvastatják az új útvonal ellenőrzőpontjait. Erről a módszerről lásd: Rögzített őrjárat tanulása. Az őrjárat útvonalak további szerkesztéséről lásd: Őrjárat útvonalak.

#### **Az ellenőrző készülék nevesítése**

A nevesítés azt jelenti, hogy egy ellenőrző készülékhez hozzárendelünk egy őrt. Ha ezután a készülékkel végigjárnak egy útvonalat, akkor az őrjárat során keletkező naplóban annak az őrnek a neve fog szerepelni, akit nevesítéskor hozzárendeltünk a készülékhez. A nevesítés leírása aKészülék nevesítése fejezetben található.

Ha végrehajtottuk a nevesítést, akkor utána az ellenőrző készülék tulajdonosát megváltoztathatjuk, ha az ellenőrző készülékkel beolvastatjuk egy személy kártyáját. Ezután ez a személy lesz a készülék tulajdonosa addig, amíg ki nem olvassuk a készülék naplóadatait.

#### **Naplóadatok letöltése és megjelenítése**

Miután konfiguráltuk az őrjárat-ellenőrző rendszert, az őrök elkezdhetik használni az ellenőrző készüléket. Az őrjáratok során a készülékben összegyűlt naplóadatokat letölthetjük a számítógépre, és utána megjeleníthetjük vagy kinyomtathatjuk.

A dokumentum hátralevő része a PatKonf konfiguráló program menüpontjain halad végig, úgy hogy minden fejezet egy főmenüt, és minden alfejezet egy almenüt ír le.

## **5 . MENÜPONTOK**

## *Alapadatok menü*

Itt tudjuk beállítani a rendszerben levő őrök, ellenőrzőpontok és őrjárati útvonalak adatait.

#### **Személyek**

Ha kiválasztjuk ezt a menüpontot, a megjelenő ablakban láthatjuk azoknak az őröknek a listáját, akik szerepelnek a konfiguráló program adatbázisában. A nevesítés (lásd Készülék nevesítése) során ezek közül választhatjuk ki, hogy ki legyen az ellenőrző készülék tulajdonosa.

A bal oldali listában láthatjuk az adatbázisban szereplő őrök nevét, és ha kiválasztunk valakit, akkor a jobb oldali mezőkben megjelennek a kiválasztott személy adatai. Ha módosítani szeretnénk valamelyik adatot, akkor egyszerűen csak át kell írni, és az **OK** gombra kattintva életbe lépnek a módosítások. Az **Új** gombbal új személyt tudunk bevinni az adatbázisba, illetve a **Törlés** segítségével a kijelölt személyt végleg törölhetjük onnan.

Az őrhöz tartozó adatok jelentése egyértelmű, a **Megjegyzés** mezőbe tetszőleges megjegyzést írhatunk. A **Kártyakód** a személy kártyájának azonosító kódja. Minden kártyának van egy egyedi kódja, és ha valakihez hozzá szeretnénk rendelni egy kártyát, akkor ezt a kódot kell megadni. Ebbe a mezőbe nem tudjuk begépelni a kártyakódot, hanem a **Kapcsolatok/Őrök/Kártya rendelése őrhöz** (Kártya rendelése őrhöz) menüben tudjuk a készülékkel beolvasott kártya kódját automatikusan hozzárendelni egy személyhez.

## **Ellenőrzőpontok**

Ezzel a menüponttal bevihetjük a konfiguráló program adatbázisába azokat az ellenőrzőpontokat, melyek segítségével később az őrjárati útvonalakat tudjuk megadni. Mivel az őrjáratok útvonala - és ezzel párhuzamosan a benne szereplő ellenőrzőpontok is - az ellenőrző készüléken keresztül a rendszerbe táplálhatóak, így ezt a menüpontot csak az ily módon automatikusan felvitt ellenőrzőpontok adatainak módosítására érdemes használni.

A már létező ellenőrzőpontokat a bal oldali listában láthatjuk, és megtekinthetjük a kijelölt ellenőrzőpont adatait:

- **Név:** Az ellenőrzőpont neve.
- **Elhelyezkedés:** Annak a helynek a leírása, ahol az ellenőrzőpont van.
- **Megjegyzés:** Tetszőleges megjegyzést írhatunk ide.
- **Ellenőrzőpont kódja:** Az ellenőrzőpont belső azonosítókódja, melyet begépelhetünk, vagy a **Kapcsolatok/Ellenőrzőpontok/Ellenőrzőpontok tanulása** menüben az ellenőrző készülékkel megadhatunk.

## **Őrjárat útvonalak**

Ezt a menüpontot kiválasztva a rendszerben már definiált ellenőrzőpontok felsorolásával őrjárat útvonalakat tudunk szerkeszteni. Megadhatjuk, hogy az őrnek mikor kell az ellenőrzőpontokra érkeznie, illetve azt, hogy ettől a megadott időtől mennyivel térhet el érkezéskor. Az őrjárat jellemző tulajdonsága az időtartama, mely az ellenőrzőpontoknál engedélyezett eltérések miatt egy intervallummal adható meg (minimális és maximális időtartam).

Az ablak felső részén a bal oldali listában (adatkereső) láthatóak a már felvitt útvonalak. Ha kiválasztjuk valamelyiket, annak adatait a listától jobbra láthatjuk:

- **Név:** Az útvonal neve, mellyel a listában fog szerepelni.
- **Megjegyzés:** Tetszőleges megjegyzést tartalmazhat az útvonallal kapcsolatban.
- **Maximális időeltérés az ellenőrző pontokon:** Minden ellenőrzőponthoz tartozik egy időtartam, mely azt adja meg, hogy az előző ellenőrzőpont meglátogatása után mennyi idő múlva kell az őrnek a következőhöz érnie. Mivel nem várható el, hogy az őr másodpercre pontosan megérkezik az ellenőrzőpontra, ezért megadhatjuk azt a maximális eltérést, melyet még elfogadunk érkezéskor.

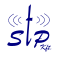

• **Tervezett időtartam:** Az ellenőrzőpontokra megadott érkezési idők és a fenti eltérés alapján kiszámított minimális és maximális érték az őrjárat időtartamára.

Az ablak alsó részén tudunk egy ellenőrzőpontot hozzárendelni az őrjárat útvonalához. A jobb oldali listából választhatjuk ki a megfelelő ellenőrzőpontot, és ha egérrel duplán kattintunk rá, akkor bekerül a bal oldali lista végére, melyben az útvonalban szereplő ellenőrzőpontok vannak felsorolva. A jobb oldali listából egy elemet úgy is át tudunk helyezni a bal oldaliba, ha megfogjuk egérrel, és áthúzzuk, vagy ha az ablak alján található gombokat használjuk. Az **Elvesz** nevű gomb a kijelölt ellenőrzőpontot eltávolítja az őrjáratból, a **Hozzáad** nevű pedig a jobb oldalon kijelölt elemet teszi az útvonal lista végére.

Lényeges, hogy az ellenőrzőpontok abban a sorrendben legyenek a listában, melyben az őrnek fel kell azokat keresnie. Emiatt az ellenőrzőpontok sorrendjét bármikor megváltoztathatjuk, úgy, hogy egérrel megfogunk egy elemet, és áthúzzuk egy másik helyre.

A két lista között láthatóak a kijelölt ellenőrzőpont adatai, és az **Érkezés** nevű mező. Ebbe a mezőbe azt az időtartamot kell beírni (másodpercben), mely alatt az őrnek az előző ellenőrzőponttól a jelenlegi ellenőrzőpontig kell érnie.

## *Kapcsolatok menü*

Itt találhatóak azok a menüpontok, melyek a számítógépre csatlakoztatott ellenőrző készülékkel való kommunikációt biztosítják. Ezeket csak úgy tudjuk használni, ha az ellenőrző készülék a számítógéphez van csatlakoztatva.

## **Őrjáratok**

## *Őrjáratok beolvasása*

Ez a menüpont arra szolgál, hogy az ellenőrző készülékben az őrjáratok során összegyűlt adatokat beolvassa a készülékről a számítógépre. Természetesen ehhez a készüléket először csatlakoztatni kell a bölcsőhöz. Ha a beolvasás megtörtént, az **Adminisztráció/Őrjárat napló lekérdezése** menüben tudjuk megnézni a teljesített őrjáratok adatait (Őrjárat napló lekérdezése).

#### *Rögzített őrjárat tanulása*

Ezt a menüpontot kiválasztva őrjárati útvonalat tudunk megadni az ellenőrző készülék segítségével. Ezt az **Alapadatok/Őrjárat útvonalak** menüben (Őrjárat útvonalak) is megtehetjük, úgy, hogy az ellenőrzési pontokból összeállítunk egy útvonalat.

Az ellenőrző készülékkel a következő módon állíthatunk össze útvonalat: először is csatlakoztatni kell a bölcsőhöz, és törölni kell a rajta levő naplóadatokat (**Kapcsolatok/Készülék törlése**). Ezután a bölcsőről levéve végigjárjuk vele a tervezett útvonalat, és minden olyan ellenőrzőpontot beolvasunk, mely az új útvonal része lesz. Bejáráskor az ellenőrzőpontokat abban a sorrendben és olyan időzítéssel kell érinteni, ahogy majd az őröknek végig kell járniuk, mert a készülék feljegyzi az ellenőrzőpontok sorrendjét, illetve azt, hogy mikor olvasta be őket. Ha végigjártunk egy útvonalat, akkor utána be kell olvastatni az ellenőrző készülékről, és csak ezután tudunk újabb útvonalat tanítani.

Ha az összes ellenőrzőpont kódja bekerült a készülékbe, akkor tegyük a bölcsőre, és kattintsunk erre a menüpontra (**Rögzített őrjárat tanulása**). Ekkor megjelenik egy ablak (**Őrjárat tanulása**), ahol **Az őrjárat neve** mezőbe be kell írni az őrjárati útvonal nevét, és az **OK** gombra kell kattintani. Ekkor a készülék által beolvasott ellenőrzőpontok egy útvonalként a megadott néven bekerülnek a rendszer adatbázisába. Ha olyan ellenőrzőpontok szerepelnek a megtanulandó útvonalban, melyeket a rendszer még nem ismer, akkor Névtelen

ellenőrzőpontx néven automatikusan regisztrálja őket, ahol x egy sorszám, melynek értéke 0-ról indul, és minden regisztrációkor eggyel növekszik. Az így előállt ellenőrzőpontokat a későbbiekben célszerű átnevezni, illetve egyéb adataikat kitölteni (**Alapadatok/Ellenőrzőpontok**).

## **Ellenőrzőpontok**

Ebben a menüpontban egyetlen almenü van, az **Ellenőrzőpontok tanulása**. Ezt akkor kell használni, ha a Patrol által még nem ismert ellenőrzőpontokat akarunk a rendszerbe felvinni.

Ha az összes ellenőrzőpontot beolvastattuk a készülékkel, akkor vissza kell tenni a bölcsőre, és ekkor kell erre a menüpontra kattintani (**Ellenőrzőpontok tanulása**). Az új ellenőrzőpontok bekerülnek a rendszerbe, nevük Ismeretlen ellenőrzőpontx lesz, ahol x egy sorszám, melynek értéke 0-ról indul, és minden regisztrációkor eggyel növekszik. Később célszerű ezeket átírni, illetve az ellenőrzőpontok adatait kitölteni (**Alapadatok/Ellenőrzőpontok** menü)

## *3Őrök*

## **Új őr felvétele**

Az őrjárat útvonalak és ellenőrzőpontok automatikus bevitele mellett lehetőség van arra, hogy az őröket is a készülék segítségével vigyük be a rendszer adatbázisába. Ehhez először is csatlakoztassuk az ellenőrző készüléket a számítógéphez, és töröljük róla a naplóadatokat (**Kapcsolatok/Készülék törlése**). Ezután vegyük le a készüléket a bölcsőről, és olvastassuk be vele az egyik őr kártyáját (ha több kártyát olvastatunk, akkor ez hibás eredményekhez vezet). Ha ez megtörtént, a készüléket tegyük vissza a bölcsőre, és ekkor kell kattintsunk erre a menüpontra (**Kapcsolatok/Új őr felvétele**).

Ha a készülék rajta van a bölcsőn, megjelenik egy ablak (**Őrök felvétele**), ahol ki kell tölteni az őr adatait. Ha készen vagyunk, nyomjuk meg a Beolvasás gombot, és a PatKonf beolvassa a kártyakódot a készülékről.

Később lehetőség van az adatok módosítására az **Alapadatok/Személyek** menüben.

## **Készülék nevesítése**

Miután lehetőség van rá, hogy egy készüléket több személy is használhasson felváltva, a készüléknek mindig tudnia kell róla, hogy kinek az őrjáratait rögzíti. Ezért annak birtokbavételekor a készüléket nevesíteni kell.

Ehhez a készüléket a bölcsőre kell tenni, és a menü kiválasztása után láthatunk egy ablakot, melyben a rendszerben definiált személyek vannak felsorolva. Ha kiválasztottuk a megfelelőt, akkor a **Nevesítés** gombbal rendelhetjük a készülékhez a kiválasztott személyt. Ezután az őrjárat végzése közben keletkezett naplóba alapértelmezésként ennek a személynek a neve fog kerülni.

Lehetőség van arra is, hogy számítógép nélkül definiáljuk át az őrt, ezt úgy tehetjük meg, hogy az őrjárat megkezdése előtt (vagy közben, de semmiképpen sem utána) a készülékkel beolvastatjuk az új őr kártyáját. Ezután az őrjáratok során az új őr neve fog naplózódni, mindaddig, amíg a naplóadatokat ki nem olvassuk az ellenőrző készülékről, vagy egy másik őr be nem olvastatja a kártyáját.

#### **Kártya rendelése őrhöz**

Az Személyek részben említettük, hogy az őröknek nem tudjuk begépelni a kártyakódját. A kártyakódokat az ellenőrző készülékkel itt lehet automatikusan hozzárendelni egy személyhez. Ehhez

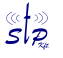

a készüléket a bölcsőre kell tenni és törölni kell róla a naplóadatokat (**Kapcsolatok/Készülék törlése**), majd le kell venni a bölcsőről és be kell olvastatni vele a megfelelő személy kártyáját. Ezután újra vissza kell helyezni a bölcsőre, és ekkor kell kiválasztani ezt a menüpontot (**Kártya rendelése őrhöz**). Ha a készülék rajta van a bölcsőn, akkor megjelenik egy ablak (**Kártya rendelése őrhöz**), és kiválaszthatjuk azt a személyt, akihez hozzá szeretnénk rendelni ezt a kártyát. Az **OK** gombbal tudjuk a hozzárendelést elvégezni.

## *Kapcsolatok*

## **Készülék törlése**

A törlési funkciót a készülékkel végzett tanulási eljárások előtt célszerű használni. Ha kiválasztjuk ezt a menüpontot, akkor megjelenik egy ablak, melynek felirata: "Kívánja a készülék adatait törölni?" Ha megnyomjuk az **Igen** gombot, akkor **a készüléken minden naplóadat törlődik,** ezért törlés előtt célszerű a naplóadatokat lekérni az **Őrjáratok/Őrjárat beolvasása** menüben. Valahányszor beolvassuk a készülékről a naplóadatokat, mindig végrehajtódik ez a funkció.

## **COM Port beállítás**

Ezt a menüpontot kiválasztva meg tudjuk adni a PatKonf-nak, hogy a bölcsőt melyik soros portra csatlakoztattuk. Ha nem lehet megnyitni az általunk megadott portot, akkor hibaüzenetet kapunk. Azt nem ellenőrzi ez a funkció, hogy a bölcső tényleg csatlakoztatva van-e az általunk beállított portra.

## **Időegyeztetés**

Ez a menüpont a csatlakoztatott és bekapcsolt ellenőrző készülék óráját beállítja a számítógép rendszeridejére.

## **Információ**

A csatlakoztatott és bekapcsolt készülékről a menüpont elindításával letöltődik minden információ. Az **Óra egyeztetés** gombbal a készülék idejét beállíthatjuk a számítógép idejére.

#### **Automatikus időegyeztetés**

Ez egy olyan kapcsoló, melynek két állapota van. Bekapcsolt állapotban egy pipa található a menü felirata előtt. Ha ekkor bármilyen műveletet végrehajtunk az ellenőrző készüléken (pl. napló lekérdezése), akkor a PatKonf beállítja a készülék idejét a számítógép rendszeridejére. A kapcsoló állapotát úgy tudjuk megváltoztatni, hogy rákattintunk erre a menüpontra.

## *Adminisztráció menü*

## **Őrjárat napló lekérdezése**

Erre a menüpontra kattintva tudjuk az ellenőrző készülékről a naplót letölteni, utána szűrő- és rendezőkritériumok segítségével megjeleníteni és kinyomtatni.

A **Dátum** nevű mező két részből áll, ahol megadhatjuk, hogy mely időponttól meddig szeretnénk lekérdezni az őrjárati naplóadatokat. Ha a **Részletes napló** opció be van jelölve, akkor a naplóban minden őrjárati útvonalhoz szerepelni fognak az őrjárat során érintett ellenőrzőpontok az érintés idejével együtt. Ha nincs bejelölve, akkor csak az útvonalnevek lesznek a naplóban.

13.oldal összesen: 16

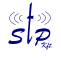

Ha a fülekkel beállítottuk a megfelelő szűrési és rendezési feltételeket, akkor a **Nyomtatási kép** gombra kattintva megjelenik egy ablak, ahol megtekinthetjük a naplóadatokat, illetve a nyomtatás ikonnal ki tudjuk nyomtatni azokat.

A naplóbejegyzések között szerepelnek az őrjárat során elkövetett hibák is. Ezek útvonalak esetén a következőek lehetnek:

- **Lassú/gyors:** Az útvonalat a minimálisan megadott időnél is gyorsabban bejárta az őr, vagy a maximálisan engedélyezett időnél is később fejezte be.
- **Nem előírt őrjárat:** Olyan őrjárat, mely nem az előírt időben történt.
- **Ismeretlen őrjárat:** Olyan őrjárat, mely során az őr kihagyott egy vagy több előírt ellenőrzőpontot. Ha az őr végigjárta a megadott őrjáratot, és közben további ellenőrzőponto(ka)t érintett, az még nem számít hibának.
- **Hiányzó őrjárat:** Egy ütemezett őrjárat elmaradt.
- **Ellenőrzőpontok esetén lehetséges hibák:**
	- Ismeretlen őrjárathoz tartozik: Ha az őr kihagyott egy vagy több előírt ellenőrzőpontot, akkor a rendszer ezt ismeretlen őrjáratként értelmezi, és az érintett ellenőrzőpontoknál látjuk ezt a hibaleírást.
	- Nem előírt ellenőrzőpont: Ha az őr végigjárta a megadott őrjáratot, és közben további ellenőrzőponto(ka)t érintett, akkor ezekhez jelenik meg ez a hibaleírás.
	- Sietés: Az őr a megadott időnél hamarabb ért az ellenőrzőpontra.
	- Késés: Az őr a megadott időnél később ért az ellenőrzőpontra.

## **Szűrés**

Ezen a fülön őrjárati útvonalak, ellenőrzőpontok és őrök alapján szűrhetjük a naplóadatokat. Első lépésként a középső részben ki kell választani, hogy melyik alapján szeretnénk szűrni. Ezután a bal oldali listába kerülnek azok az elemek, melyeket a napló tartalmazni fog, a jobb oldaliba pedig az összes többi. A listákban mindig a középen kiválasztott mező (pl. őrjáratok) tagjai vannak. A két lista között egérrel, vagy a megfelelő gombokkal (**Elvesz, Hozzáad**) tudunk elemeket mozgatni.

Az őrjáratokhoz alapértelmezésben tartozik két speciális elem: a "Végre nem hajtott őrjárat" azt jelenti, hogy az őr nem teljesítette az őrjáratot az előírt időben, "Ismeretlen őrjárat" esetén olyan ellenőrzőponto(ka)t hagyott ki, mely(ek) nem szerepelt(ek) az őrjárat útvonalában.

Ugyanígy az őröknél is létezik ilyen elem: az "Ismeretlen őr" olyan személy jelent, aki nem található meg a PatKonf adatbázisában.

## **Rendezés**

Ha erre a fülre kattintunk, akkor a megjelenő listában láthatjuk azokat az adatelemeket, melyek szerint rendezhetjük a naplóadatokat (idő, őrjárat, őrök) Nyomtatáskor a bejegyzések mindig a listában első helyen álló elem szerint lesznek rendezve. Ha több bejegyzés van ugyanazzal az adatelemmel, akkor az AccLogV a lista második eleme szerint rendezi tovább ezeket a bejegyzéseket. Ha ezekből is több van, akkor tovább rendezi a harmadik elem szerint. A listában levő elemek sorrendjét úgy tudjuk átrendezni, hogy egérrel rálépünk egy elemre, megnyomjuk az egér bal gombját, és áthúzzuk az elemet a megfelelő helyre, miközben a bal gombot nyomva tartjuk.

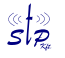

## **Megjelenés**

Ezt a fület kiválasztva a napló fejlécét tudjuk átállítani úgy, hogy a fejléc elemeit egérrel áthúzzuk a kívánt helyre. A fejléc megváltoztatása hibás nyomtatási képet is eredményezhet. Az **Alapértelmezett állapot beállítása** gomb visszaállítja a fejléc eredeti állapotát.

#### **Ütemezett őrjáratok beállítása**

Ha az őrjárat mindig a hét bizonyos napjain egy adott időpontban történik, akkor itt beállíthatjuk ezt az időpontot. Ha ezután az őrjárat nem indul el a megadott időben, vagy elmarad, akkor ez meg fog jelenni a naplóadatok kiírásánál (**Adminisztráció/Őrjárat napló lekérdezése**).

Az ütemezéseket a hét napjai és az ünnepnapok szerint tudjuk megadni. Az utóbbihoz azonban be kell állítani, hogy az évben mikor lesznek az ünnepnapok (**Adminisztráció/Ünnepnapok**). Az **Indulás ideje** azt adja meg, hogy az őrnek mikor kell elindulnia az első ellenőrzőpontról.

A bal oldali listában vannak azok az útvonalak, melyeket a megadott időpontban végig kell járni. Ide a jobb oldali listából lehet más útvonalat áthelyezni a **Hozzáad** gombbal, vagy törölni az **Elvesz** gombbal.

A **Nyomtatási kép** segítségével megnézhetjük és kinyomtathatjuk a definiált ütemezéseket. Ha bejelöljük a **Részletes** opciót, akkor az ellenőrzőpontok adatai is megjelennek a listában.

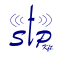

## **Ünnepnapok**

Ezt a menüpontot kiválasztva tudjuk megadni, hogy az év mely napjai lesznek ünnepnapok. Továbbá bármely napot átdefiniálhatunk a hét bármely más napjává.

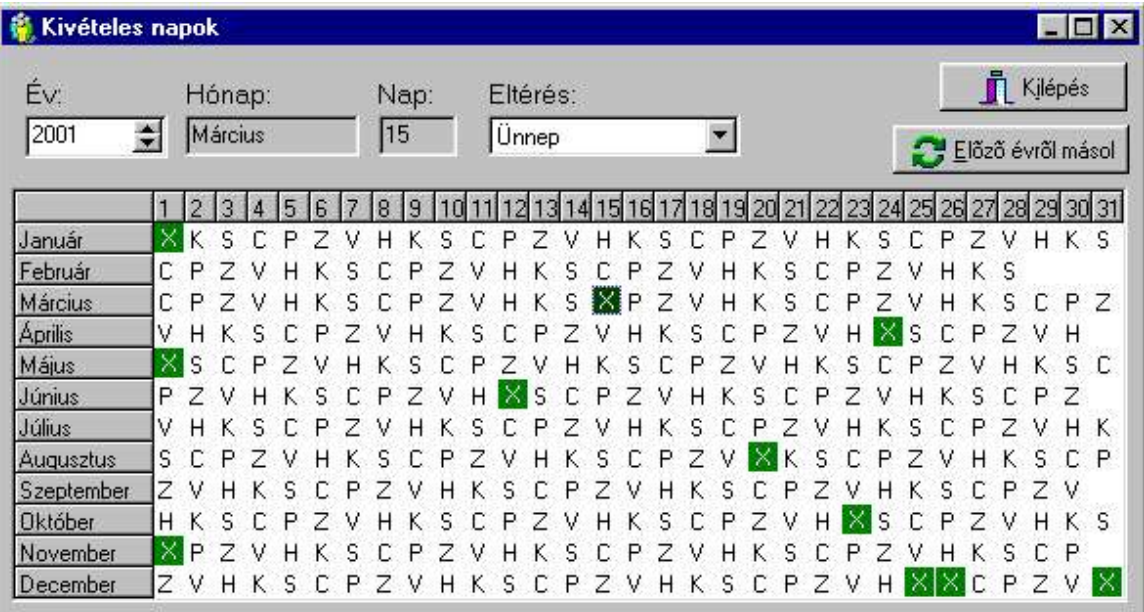

A zölddel jelölt napok azt mutatják, hogy eltérés van a naptári évhez képest. A fenti képen azt látjuk, hogy bizonyos napok ünnepnapként (X) vannak definiálva. Ezt úgy tehetjük meg, hogy az egérrel vagy a kurzormozgató billentyűkkel ráállunk a kívánt napra, és megnyomjuk a billentyűzeten a kívánt eltérés kódját. A következő kódok érvényesek:

- **H** hétfő
- $\cdot$  **K** kedd
- **S** szerda
- **C** csütörtök
- **P** péntek
- **Z** szombat
- **V** vasárnap
- **X** egyéb (ünnepnap)

Az eltéréseket a felső **Eltérés** nevű legördülő listából is kiválaszthatjuk. Ugyanebben a sorban állíthatjuk be azt is, hogy melyik év napjait szeretnénk átdefiniálni (**Év**).

Ha gyorsan be szeretnénk állítani az ünnepnapokat, akkor az előző évről átmásolhatjuk őket. Ezt az **Előző évről másol** gombbal tehetjük meg.

Ha vissza szeretnénk állítani a naptári napokat, ezt legegyszerűbben úgy tehetjük meg, hogy a kék négyzettel a megfelelő napra állunk, és megnyomjuk a **Space** billentyűt.